## <補足資料> 各User Typeに付与される権限の一覧

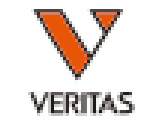

- 作成したユーザーにUser Typeを割り当てると、下表に示す権限が付与されます。
- これらの権限の有無は自由にカスタマイズすることができます。

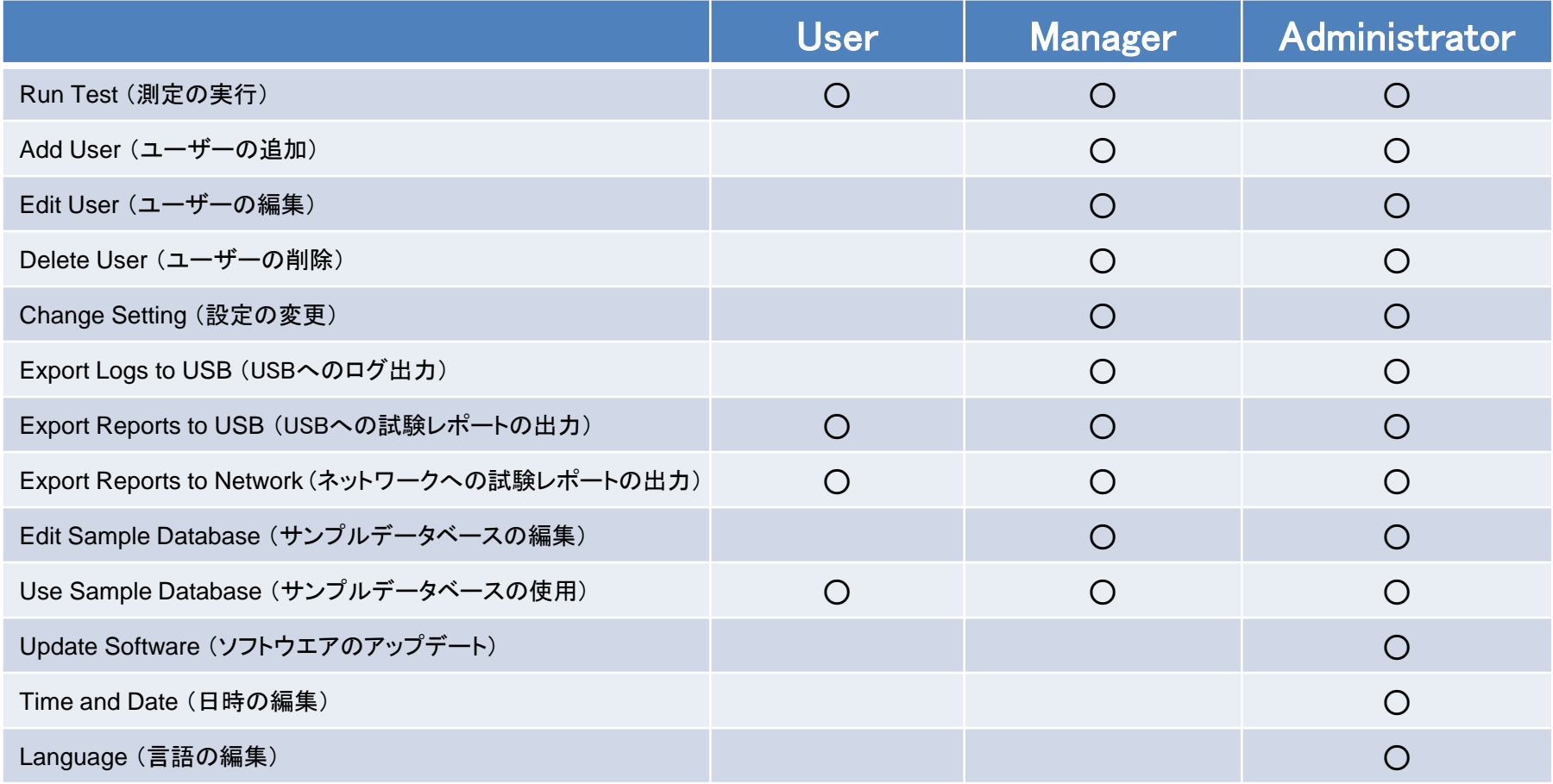

## <補足資料> 各User Typeに付与される権限の一覧

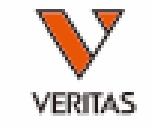

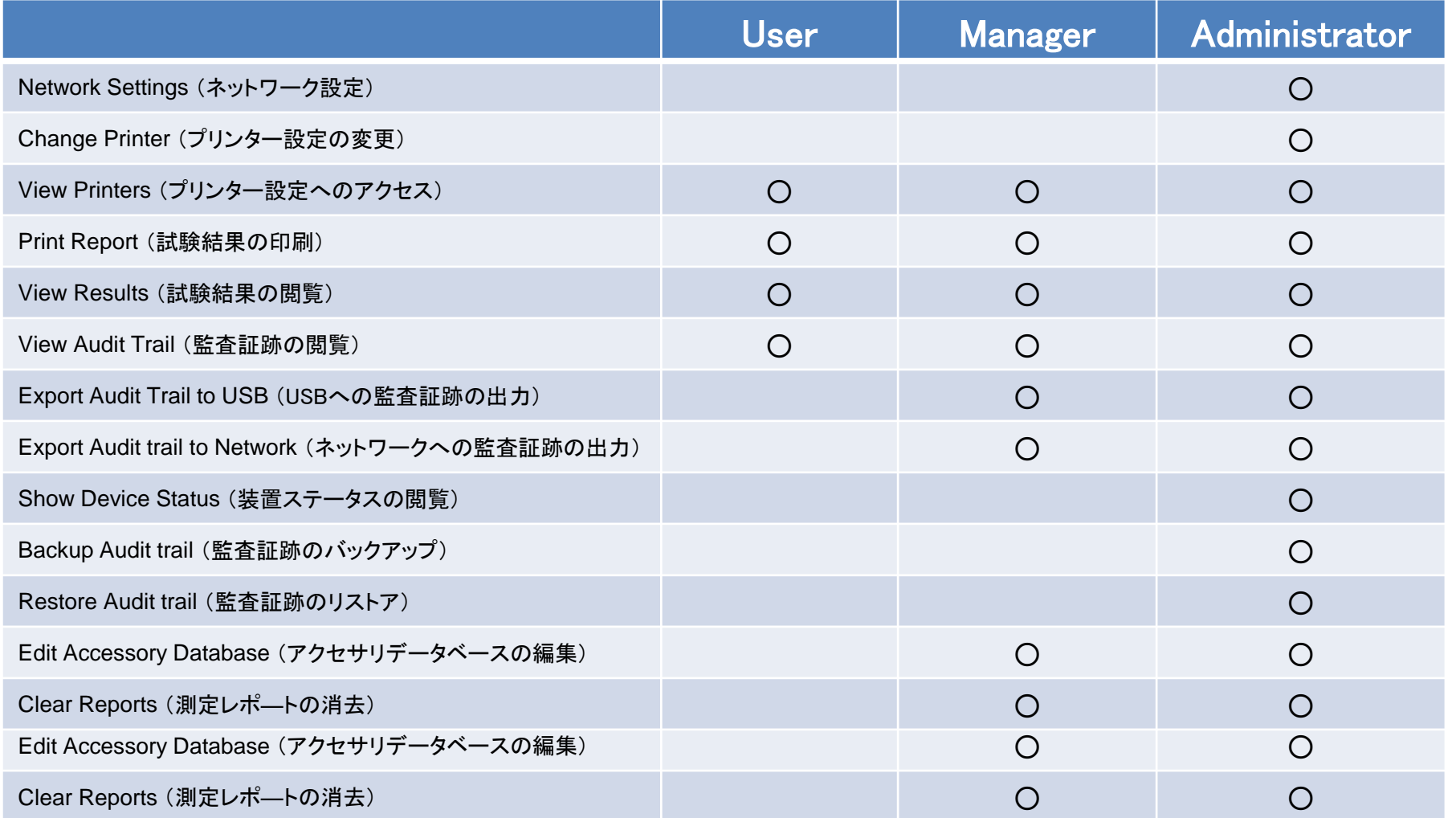

## <補足資料> ユーザーの権限のカスタマイズ

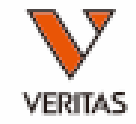

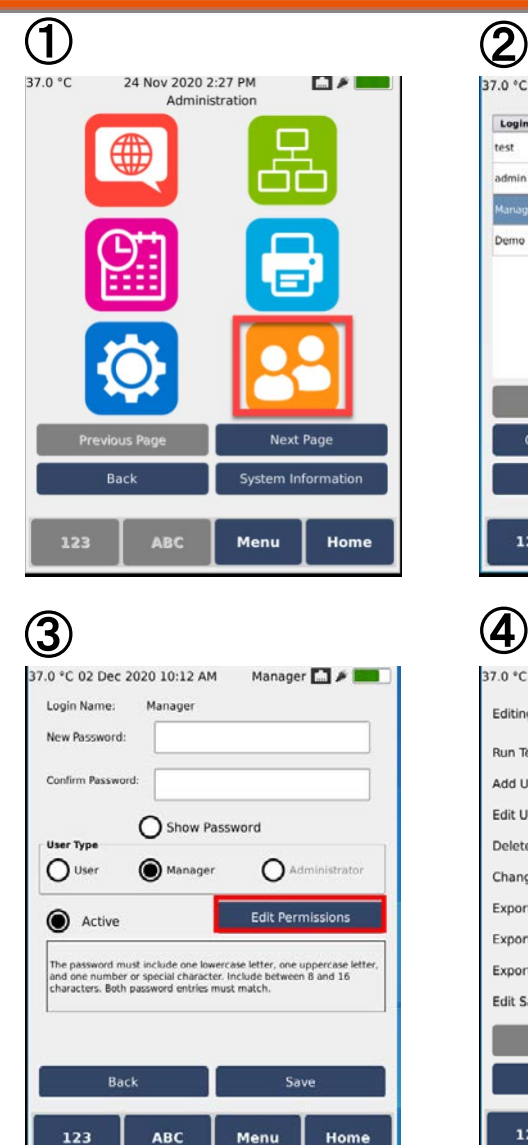

123

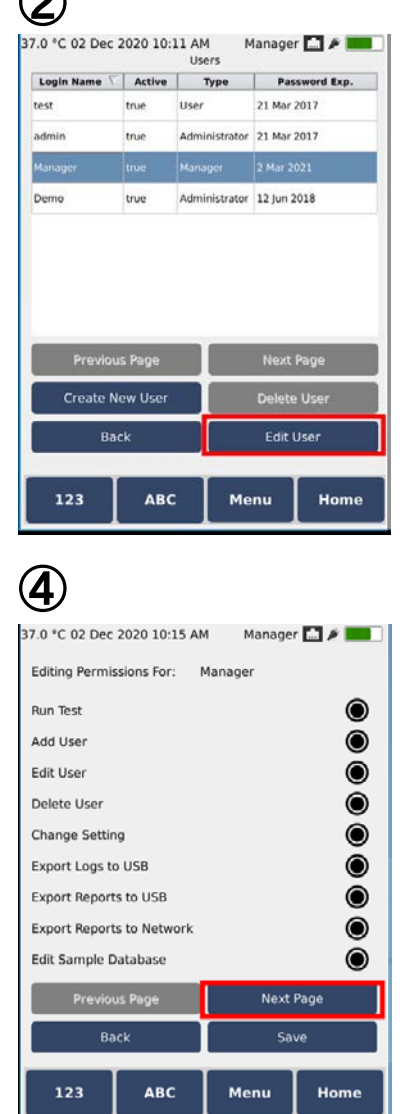

①ユーザー管理画面にアクセスします。 ※「Edit User」の権限を持つManagerまたは Administratorでアクセスしてください。

②編集したいユーザーを選択し、「Edit User」へ進みます。

③「Edit Permissions」へ進みます。

<sup>③</sup> <sup>④</sup> ④選択したユーザーに付与する権限を設 定します。(全部で3ページあります。Next Pageで次に進んでください)

⑤「Save」を押して設定を保存します。